# **JUGAS – RESPONSIVE TUMBLR THEME**

# **1.Theme Installation**

- 1.1. Please open index.html file in /JugasTumblrTheme/ folder with your favourite text editor (Example: Notepad++, Sublime Text, Php Storm etc..)
- 1.2. Copy all HTML content from index.html file

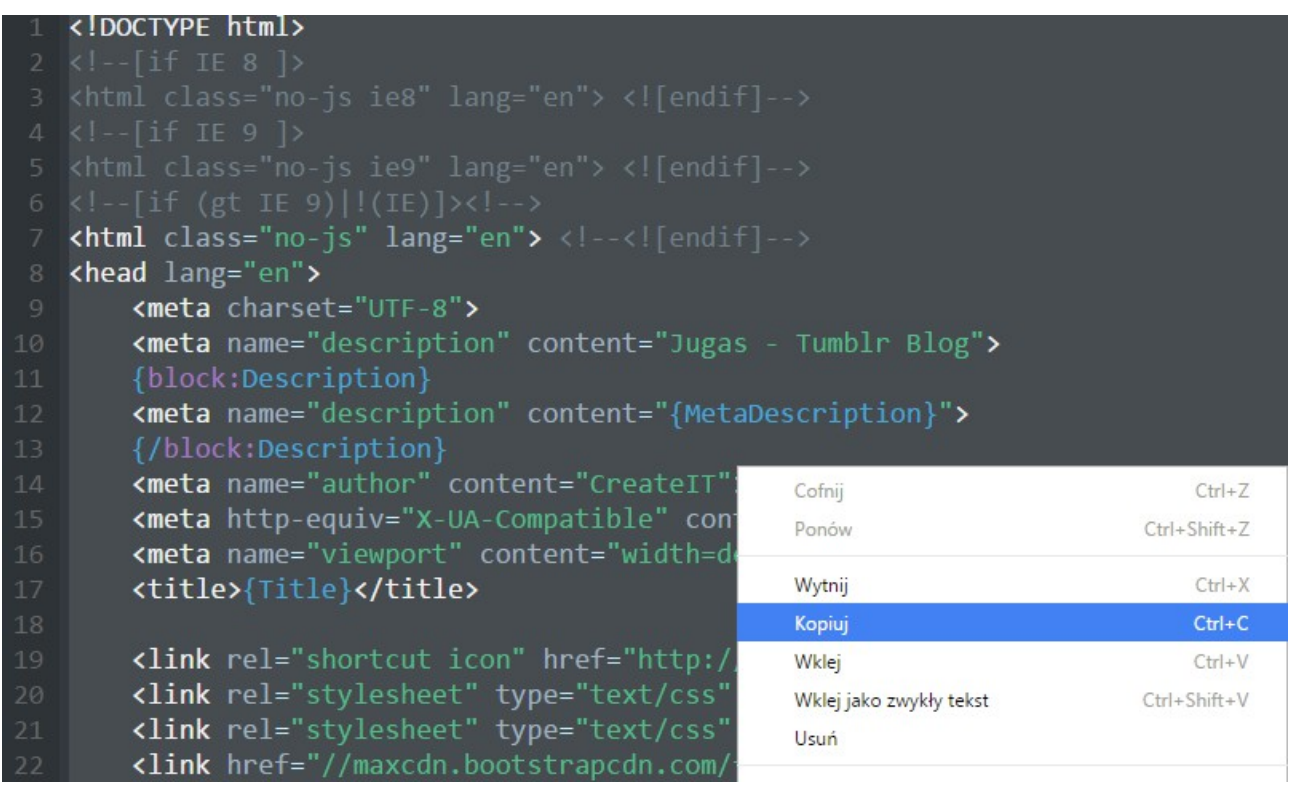

- 1.3. Copy all HTML content from index.html file
- 1.4. Open your browser and please go to the [http://tumblr.com](http://tumblr.com/) page. If you are registered, please login into your Tumblr Dashboard

1.5. If you are inside your Tumblr Dashboard, click on the Gear Icon at right top part of the site

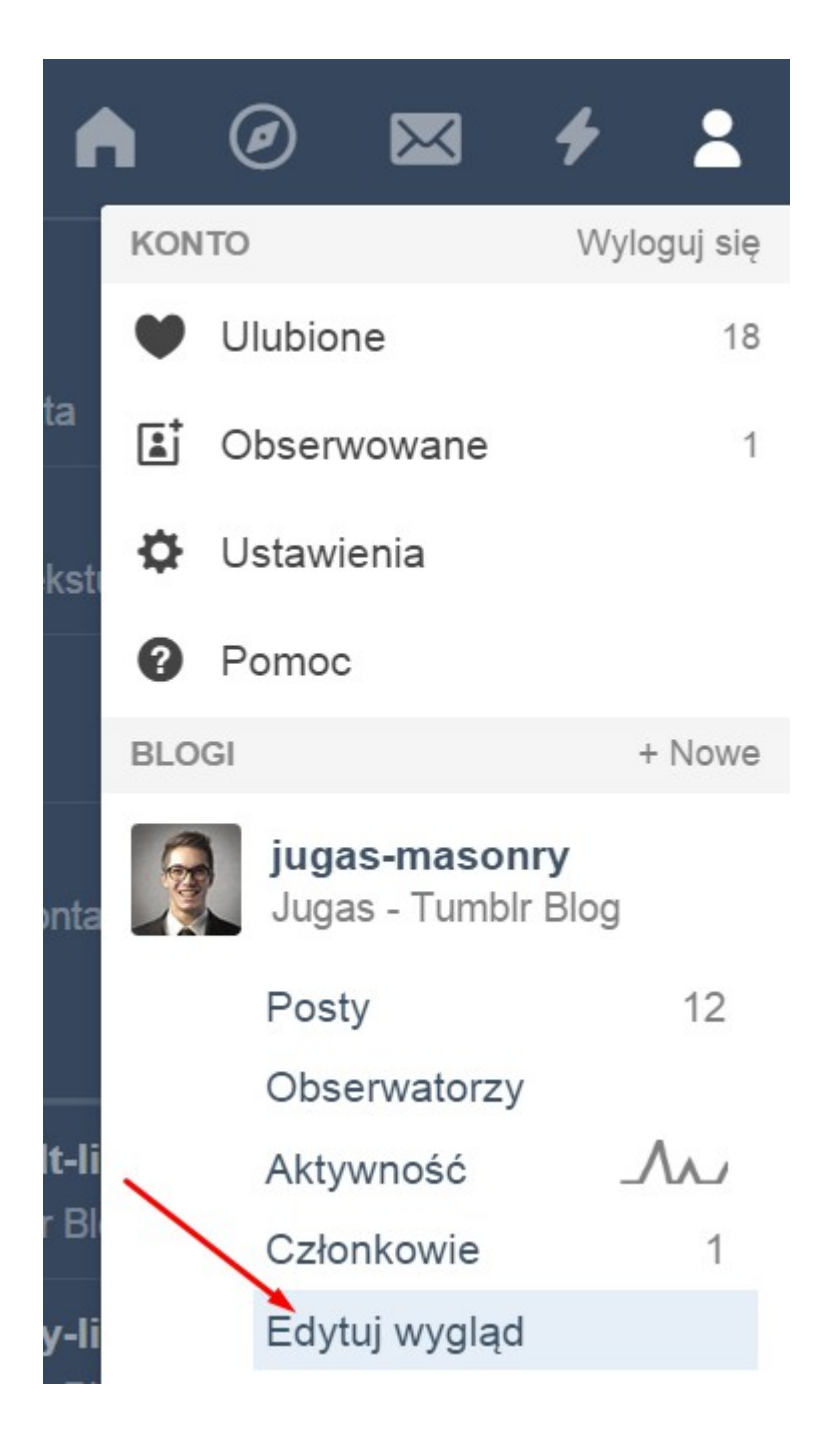

- 1.6. Then click on the option like above:
- 1.7. You have to see the view like below, make sure that you have it and click like below:

![](_page_2_Picture_21.jpeg)

# 1.8. Next, paste the HTML code into Tumblr theme editor like below:

![](_page_2_Picture_22.jpeg)

## 1.9. Finally, please click to the Update Preview button and save

![](_page_3_Picture_0.jpeg)

# **2.Mobile View**

2.1. Our theme has default mobile layout. We have own mobile design, so you have to disable standard mobile layout. To do this, please click Advanced Options in the bottom of the side 2.2. Click or disable use optimized mobile layout. To do this you have to disable option "Use default mobile theme"

2.3. Finally, please click Save button. Now you have your own mobile layout.

# 3.**Theme Options**

- 3.1. After installing the theme you are able to add a text description to the options. Now the text fields are empty. To change it, please scroll down on the tumblr theme page and fill the:
- Title
- Description
- Blog Username
- Blog Username Website
- Username Description
- First Paragraph
- Second Paragraph
- Third Paragraph
- Footer Description
- Disqus
- 3.2. The text will be displaying on the different parts of your theme. Here is the example lists how it should looks like:

#### **Blog Username**

CreatelT

#### **Blog Username Website**

http://createit.pl

#### **Username Description**

Vivamus viverra vulputate justo, et lacinia sem ultricies eget. Aliquam faucibus eros ut lectus pretium ultricies. Duis auctor elementum sem at porttitor. Suspendisse pretium porta urna, ut vestibulum turpis imperdiet ac. Nam quis consequat tortor, eget egestas ante. Phasellus ultrices nibh quam.

#### **First Paragraph**

It's too late for you to be one of any

3.3. For example: Blog Username – thix text is needed for the name of the author. Thix text will be displayed on the sidebar type of blog.

3.4. Next things what you have to do is to add a name of the Disqus component. So if you would like to have components like a comments like on your page please fill the Disqus Shortname on the theme options menu. When it's done you should to see the disqus panel in your single post page like below:

![](_page_5_Picture_2.jpeg)

- 3.5. In the top of the administrative panel in tumblr you have an option like Avatar. Click on the option and choose the author image that you want to see on the page. It should be small picture with the image of author's blog.
- 3.6. The most important things is to set the options how many posts should be displayed on the page. For do this, please go to Advanced Options on the bottom of the page and set Posts per page for 6. For now you have 6 posts on every page. You can change

it. How many posts should be displayed is depending from You.

- 3.7. The options Open links in new window should be disabled.
- 3.8. In Theme options on the edit theme panel you have options like Logo. If you do not want to have logo like in our theme please choose the another logo.
- 3.9. Jugas Tumblr Theme has a following lists of components / options that you can use. The list of available options is on the picture:

![](_page_7_Picture_1.jpeg)

![](_page_8_Picture_5.jpeg)

3.10. I will show you how to change the menu effect. Our menu has following lists of options:

Menu position: menu right, menu left Menu color: default menu, transparent menu Menu size: default size, small size Number of Columns: 2 columns, 3 and 4

3.11. Please choose one of the option above and then click Save. Now you modifief you theme. Like you see there is a Number of Columns options.. Thanks to this option you can change the cont of the columns in your masonry blog.

![](_page_9_Picture_74.jpeg)

- 3.12 . On the middle part of your Tumblr Theme Page you can see the component for your Blog. In our theme is 4 types of blog:
- -Blog Standard -Blog Sidebar -Blog Masonry -Blog Masonry Second

The every types of blog is different. Please choose your

favourite types of blog.

![](_page_10_Picture_1.jpeg)

3.13. If you did everything you can do the last thing. You have to enable options in your tumbl theme to allow customers to send you a messages. Like you see on the top of the page is the options:

![](_page_10_Picture_54.jpeg)

To activate this option, please go to your main Tumblr Dashboard, Edit appearance and choose Let People ask questions and then Allow anonymous questions.

## **4.Icons**

4.1. Icons – we have included 360+ font icons. Awesome icons –<http://fontawesome.io/icons/>

HTML markup:

![](_page_10_Picture_55.jpeg)

The example of icons below:

![](_page_11_Picture_1.jpeg)

## **5.Javascript**

5.1. - Javascript library and files

In main.js file we implement all functions calls.This theme uses the the following Javascript files:

-Bootstrap v3 framework – powerful front-end framework for faster and easier web development -jQuery v1.10.2 – a fast javascript library -Jquery Stellar -Jquery Appear – this plugin call function when element is in viewport. -jQuery easing -jQuery browser -Modernizr 2.0.6 -Snap.js -Device.js 0.1.58 -Magnific Pop up -Isotope -Headroom.js -Animated headlines.js

## **6. Sources & Credits**

The following sourced and files have been used to build up this theme : -Twitter Bootstrap – http://twitter.github.com/bootstrap/ -jQuery Plugin – http://www.jquery.com